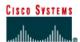

# Lab 7.3.5 Configuring IGRP

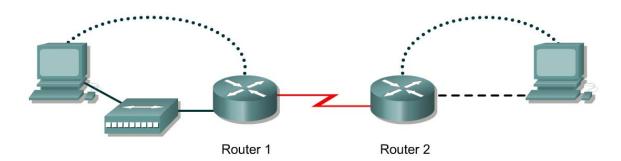

| Router<br>Designation | Router<br>Name |              | Interface<br>type | Serial 0<br>Address | Subnet mask for both interfaces | Enable<br>secret<br>password | Enable, VTY<br>and console<br>password |
|-----------------------|----------------|--------------|-------------------|---------------------|---------------------------------|------------------------------|----------------------------------------|
| Router 1              | GAD            | 192.168.20.1 | DCE               | 192.168.22.1        | 255.255.255.0                   | class                        | cisco                                  |
| Router 2              | внм            | 192.168.25.1 | DTE               | 192.168.22.2        | 255.255.255.0                   | class                        | cisco                                  |

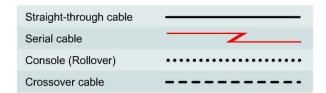

# **Objective**

- Setup IP an addressing scheme using class C networks.
- Configure IGRP on routers.

#### **Background/Preparation**

Cable a network similar to the one in the diagram. Any router that meets the interface requirements displayed in the above diagram, such as 800, 1600, 1700, 2500, and 2600 routers, or a combination, may be used. Please refer to the chart at the end of the lab to correctly identify the interface identifiers to be used based on the equipment in the lab. The configuration output used in this lab is produced from 1721 series routers. Any other router used may produce a slightly different output. The following steps are intended to be executed on each router unless specifically instructed otherwise.

Start a HyperTerminal session as performed in the Establishing a HyperTerminal session lab.

**Note:** Go to the erase and reload instructions at the end of this lab. Perform those steps on all routers in this lab assignment before continuing.

#### **Step 1 Configure the routers**

a. On the routers, enter the global configuration mode and configure the hostname as shown in the chart. Then configure the console, virtual terminal, and enable passwords. If there is a problem doing this, refer to the Configuring Router Passwords lab. Next configure the interfaces according to the chart. If there is a problem doing this, refer to the Configuring Host Tables lab.

#### Step 2 Configure the routing protocol on the GAD router

a. Configure IGRP using AS 101 on GAD. Go to the proper command mode and enter the following:

```
GAD(config) #router igrp 101
GAD (config-router) #network 192.168.22.0
GAD (config-router) #network 192.168.20.0
```

## **Step 3 Save the GAD router configuration**

GAD#copy running-config startup-config

#### Step 4 Configure the routing protocol on the BHM router

a. Configure IGRP using AS 101 on BHM. Go to the proper command mode and enter the following:

```
BHM(config) #router igrp 101
BHM (config-router) #network 192.168.25.0
BHM (config-router) #network 192.168.22.0
```

#### **Step 5 Save the BHM router configuration**

BHM#copy running-config startup-config

### Step 6 Configure the hosts with the proper IP address, subnet mask and default gateway

## Step 7 Verify that the internetwork is functioning by pinging the FastEthernet interface of the other router

- a. From the host attached to GAD, is it possible to ping the BHM host?
- b. From the host attached to BHM, is it possible to ping the GAD host?
- c. If the answer is no for either question, troubleshoot the router configurations to find the error. Then do the pings again until the answer to both questions is yes.

#### Step 8 Show the routing tables for each router

- a. From the enable or privileged exec mode do the following:
- b. Examine the routing table entries by using the show ip route command on each router.
- c. What are the entries in the GAD routing table?

|        | d.                                                        | What are the entries in the BHM routing table?                                                                 |  |  |  |  |  |
|--------|-----------------------------------------------------------|----------------------------------------------------------------------------------------------------|--|--|--|--|--|
|        |                                                           |                                                                                                    |  |  |  |  |  |
|        |                                                           |                                                                                                    |  |  |  |  |  |
| Step 9 | Ve                                                        | rify the routing protocol                                                                                      |  |  |  |  |  |
|        | a.                                                        | Type show ip protocol on both routers to verify IGRP is running and that it is the only protocol running.      |  |  |  |  |  |
|        | b.                                                        | Is IGRP the only protocol running on GAD?                                                                      |  |  |  |  |  |
|        | C.                                                        | Is IGRP the only Protocol running on BHM?                                                                      |  |  |  |  |  |
| Step 1 | 0 V                                                       | erify IGRP statements in the running configuration of both routers                                             |  |  |  |  |  |
|        | a. Use the show run   begin igrp command on both routers. |                                                                                                    |  |  |  |  |  |
|        | b.                                                        | List the IGRP part of the configuration for GAD:                                                               |  |  |  |  |  |
|        |                                                           |                                                                                                    |  |  |  |  |  |
|        |                                                           |                                                                                                    |  |  |  |  |  |
| Step 1 | 1 V                                                       | erify IGRP routing updates                                                                                     |  |  |  |  |  |
|        | a.                                                        | Type debug ip igrp events on the GAD router at the privileged exec mode.                                       |  |  |  |  |  |
|        | b.                                                        | Are routing updates being displayed?                                                                           |  |  |  |  |  |
|        | C.                                                        | Where are the updates being sent to?                                                                           |  |  |  |  |  |
|        | d.                                                        | Where are the updates being received from?                                                                     |  |  |  |  |  |
|        | e.                                                        | Turn off debugging.                                                                                            |  |  |  |  |  |
| Step 1 | 2 V                                                       | erify IGRP routing updates                                                                                     |  |  |  |  |  |
|        | a.                                                        | Type debug ip igrp transactions on the GAD router at the privileged exec mode.                                 |  |  |  |  |  |
|        | b.                                                        | How are the outputs of these two debug commands debug ip igrp events and debug ip igrp transactions different? |  |  |  |  |  |
|        |                                                           |                                                                                                    |  |  |  |  |  |
|        |                                                           | Turn off debugging.                                                                                            |  |  |  |  |  |
| Step 1 | 3 A                                                       | analyze specific routes                                                                                        |  |  |  |  |  |
|        | a.                                                        | Type show ip route 192.168.25.0 on the GAD router at the privileged exec mode                                  |  |  |  |  |  |
|        | b.                                                        | What is the total delay for this route?                                                                        |  |  |  |  |  |
|        | C.                                                        | What is the minimum bandwidth?                                                                                 |  |  |  |  |  |

| d. | What is the Reliability of this route?                                            |
|----|-----------------------------------------------------------------------------------|
| e. | What is the minimum MTU size for this route?                                      |
| f. | f. Type show ip route 192.168.20.1 on the BHM router at the privileged EXEC mode. |
| g. | What is the total delay for this route?                                           |
| h. | What is the minimum bandwidth?                                                    |
| i. | What is the Reliability of this route?                                            |
| i. | What is the minimum MTU size for this route?                                      |

Upon completion of the previous steps, log off by typing exit and turn the router off.

### Erasing and reloading the router

Enter into the privileged exec mode by typing enable.

If prompted for a password, enter class. If "class" does not work, ask the instructor for assistance.

Router>enable

At the privileged exec mode enter the command erase startup-config.

Router#erase startup-config

The responding line prompt will be:

Erasing the nvram filesystem will remove all files! Continue? [confirm]

Press Enter to confirm.

The response should be:

Erase of nvram: complete

Now at the privileged exec mode enter the command reload.

Router#reload

The responding line prompt will be:

System configuration has been modified. Save? [yes/no]:

Type **n** and then **Enter**.

The responding line prompt will be:

Proceed with reload? [confirm]

Press **Enter** to confirm.

In the first line of the response will be:

Reload requested by console.

After the router has reloaded the line prompt will be:

Would you like to enter the initial configuration dialog? [yes/no]:

Type **n** and then **Enter**.

The responding line prompt will be:

Press RETURN to get started!

Press Enter.

The router is ready for the assigned lab to be performed.

| Router Interface Summary |                      |                          |                   |               |           |  |  |  |  |
|--------------------------|----------------------|--------------------------|-------------------|---------------|-----------|--|--|--|--|
| Router                   | Ethernet             | Ethernet                 | Serial            | Serial        | Interface |  |  |  |  |
| Model                    | Interface #1         | Interface #2             | Interface #1      | Interface #2  | #5        |  |  |  |  |
| 800 (806)                | Ethernet 0 (E0)      | Ethernet 1 (E1)          |                   |               |           |  |  |  |  |
| 1600                     | Ethernet 0 (E0)      | Ethernet 1 (E1)          | Serial 0 (S0)     | Serial 1 (S1) |           |  |  |  |  |
| 1700                     | FastEthernet 0 (FA0) | FastEthernet 1 (FA1)     | Serial 0 (S0)     | Serial 1 (S1) |           |  |  |  |  |
| 2500                     | Ethernet 0 (E0)      | Ethernet 1 (E1)          | Serial 0 (S0)     | Serial 1 (S1) |           |  |  |  |  |
| 2600                     | FastEthernet 0/0     | FastEthernet 0/1 (FA0/1) | Serial 0/0 (S0/0) | Serial 0/1    |           |  |  |  |  |
|                          | (FA0/0)              |                          |                   | (S0/1)        |           |  |  |  |  |

In order to find out exactly how the router is configured, look at the interfaces. This will identify the type of router as well as how many interfaces the router has. There is no way to effectively list all of the combinations of configurations for each router class. What is provided are the identifiers for the possible combinations of interfaces in the device. This interface chart does not include any other type of interface even though a specific router may contain one. An example of this might be an ISDN BRI interface. The string in parenthesis is the legal abbreviation that can be used in IOS command to represent the interface.